# **Steuergeräte-Update an BMW F-Modellen**

**Achtung:**

**Bei Verbindungsabbrüchen beim Flashen oder durch fehlerhaftes Vorgehen können Schäden an den Steuergeräten entstehen. Jegliche Haftung für mittelbare und unmittelbare Schäden wird ausgeschlossen. Alle Vorgänge erfolgen auf eigene Verantwortung.**

## Was wird benötigt?

- Ein professionelles ENET-Interface (wie da[s MaxDia ENET\)](https://www.obdexpert.de/prestashop/home/19-bmw-enet-e-sys-ethernet-interface.html)
- E-Sys (in einer aktuellen Version, wie 3.26.0)
- Aktuelle PsdzData-Files FULL (!) (z.B. 56.2)
- Laptop/PC mit Ladegerät und Windows-Betriebssystem
- Professionelles Ladegerät für die Fahrzeugspannung (Mindestens 50Ampere, empfohlen 70Ampere)

## Grundsätzliches

In dieser Anleitung warden beispielhaft folgende Steuergeräte aktualisiert:

- CMB\_MEDIA
- HU\_CIC
- KOMBI
- ZGW

Die Update-Schritte sind identisch für andere Steuergeräte. Wichtig ist, dass die Abhängigkeiten identifiziert werden.

Wenn das ZGW-Steuergerät involviert ist, sollte dieses zuerst aktualisiert werden (die Transaktions-Liste von E-SYS wird dafür sorgen). Das Updaten aller Steuergeräte ist genauso simpel möglich, wie das Updaten einzelner Steuergeräte. Die Steuergeräte werden in Schritt 15 ausgewählt.

## Abhängigkeiten

- $\bullet$  HU CIC ist abhängig von:  $38 + 14$  (ZGW)
- KOMBI ist abhängig von:  $38 + 10 + 14 + 53 + 57$  (ZGW + HU CIC + ZGW + CMB\_MEDIA + HU\_CIC)
- CMB\_MEDIA ist abhängig von: 57 (HU\_CIC)
- ZGW hat keine Abhängigkeiten

Folgendermaßen können Abhängigkeiten identifiziert werden:

<http://www.bimmerfest.com/forums/showpost.php?p=8688725&postcount=18>

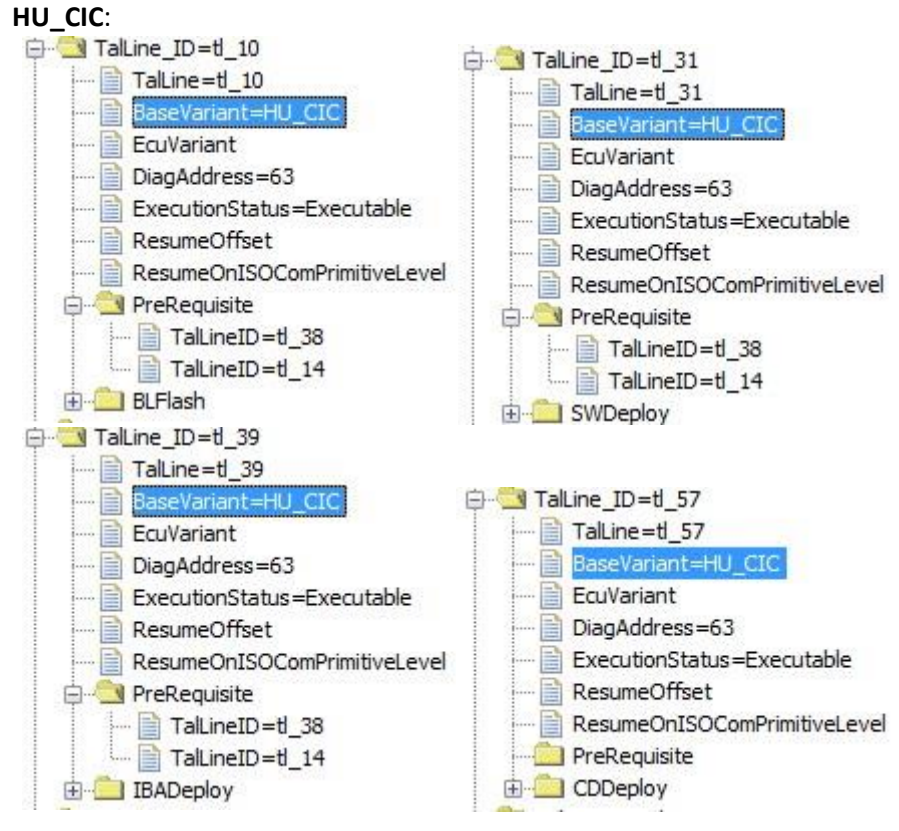

**KOMBI**:

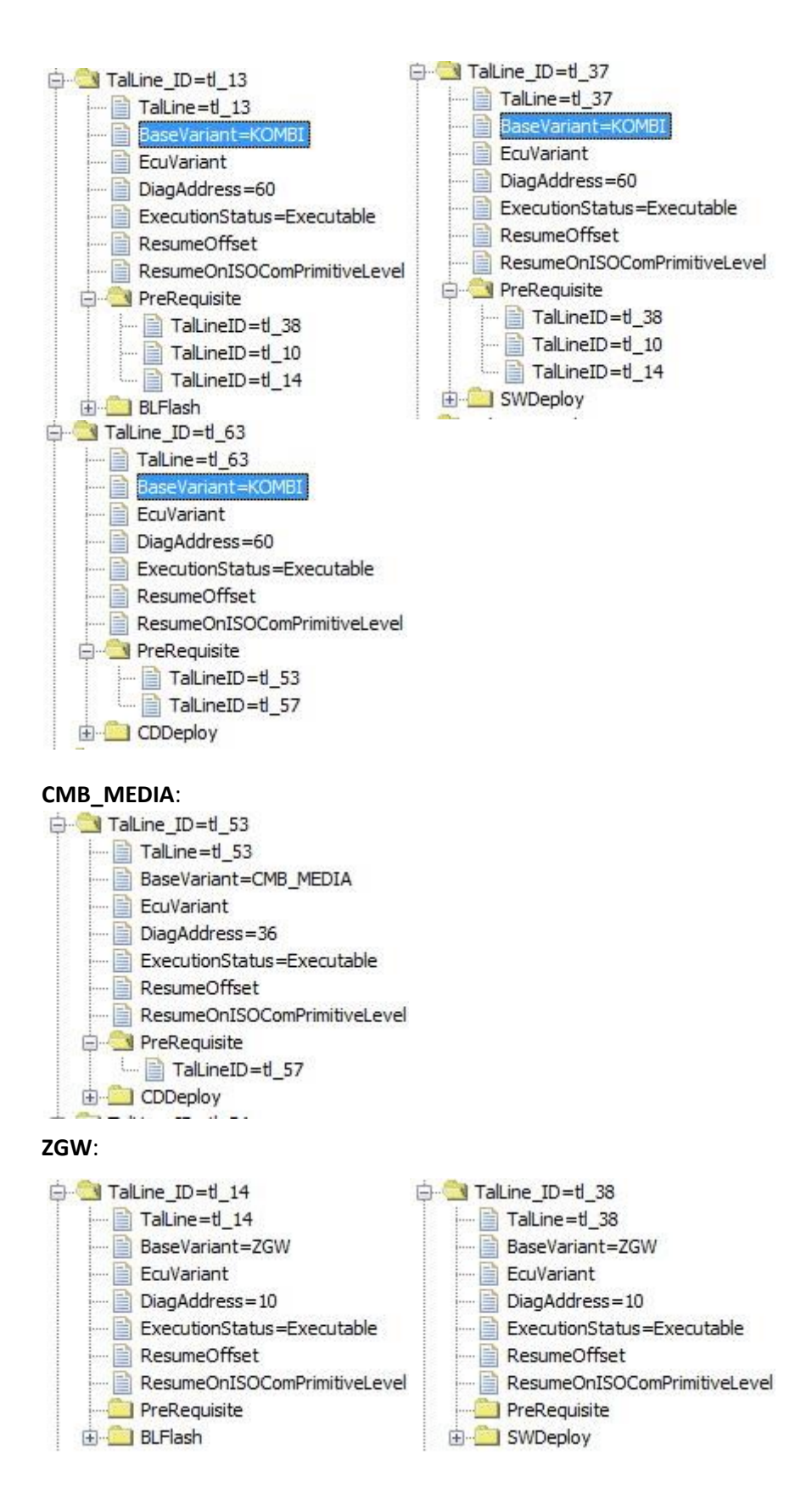

## Der Flashvorgang

- 1. Externes Ladegerät ans Fahrzeug anschließen
- 2. Laptop mit Spannungsversorgung (!) anschließen (mit MaxDia ENET)
- 3. Standlicht aktivieren (sorgt bei älteren Fahrzeugen dafür, dass die Zündung länger als 20 Minuten aktiviert bleibt), für neuere Fahrzeuge vor den TAL-Kalkulationen Zündung erneut aktivieren (vor allem vor dem eigentlichen Flashen; siehe Anhang B)
- 4. E-SYS starten
- 5. Connect via "Connection via Gateway URL" (Sonst bricht der Flashprozess beim ZGW ab!)

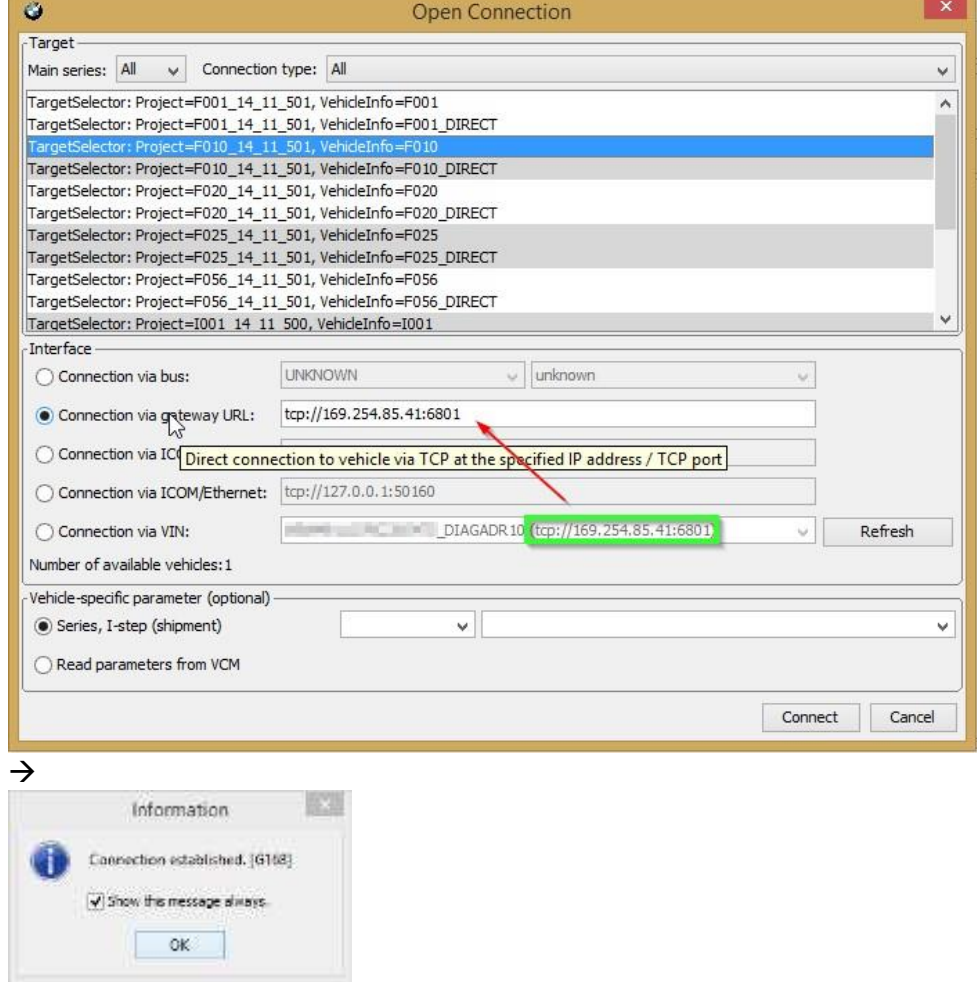

6. Comfort Mode  $\rightarrow$  TAL Calculating

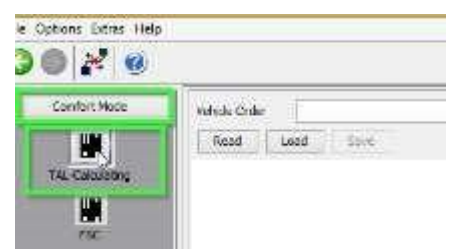

7. FA lessen und Speichern

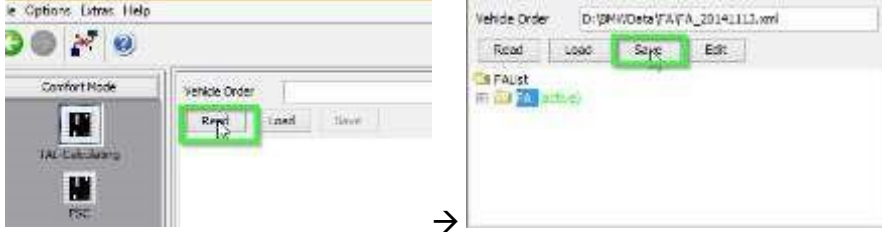

8. FA aktivieren

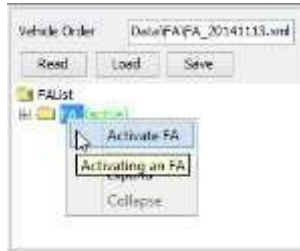

9. Auslesen und Speichern des aktuellen SVT als "SVT\_ist"

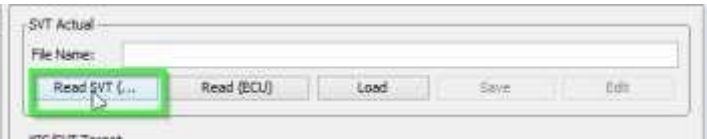

- 10. Erzeugen eines SVT Targets:
	- a. Kompletten Flash auswählen

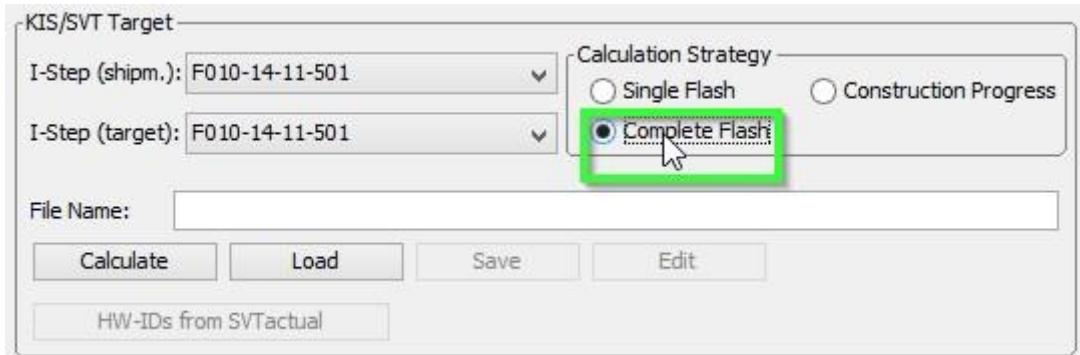

- b. Auswahl der I-Stufe passend zum Auslieferungs-I-Stufe:
	- i. Expert Mode ->VCM

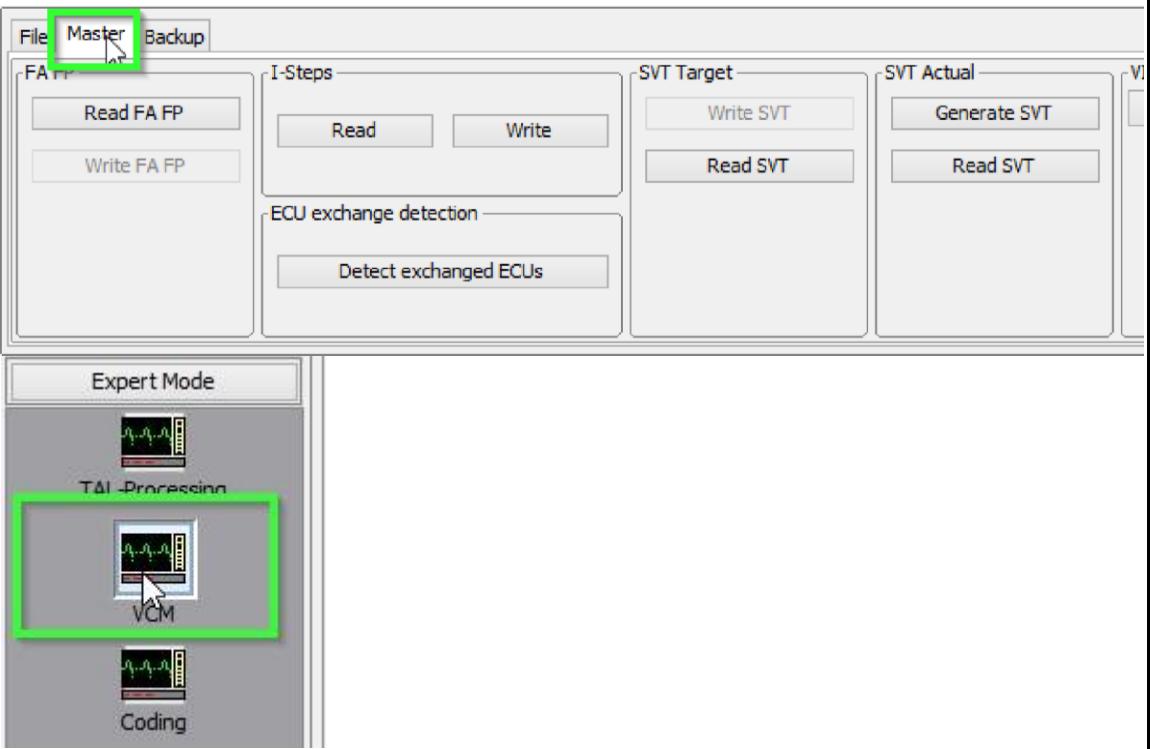

- ii. Unten rechts den "Master"-Tab öffnen:
- iii. In der I-Stufen-Box den "Lesen"-Button betätigen

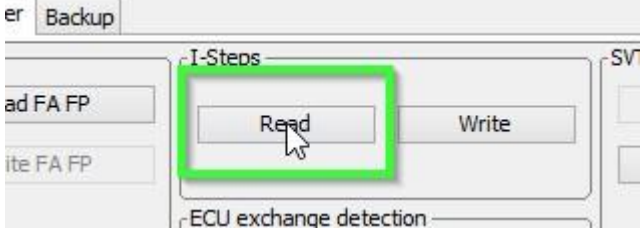

iv. Anschließend die Auslieferungs-I-Stufe notieren!

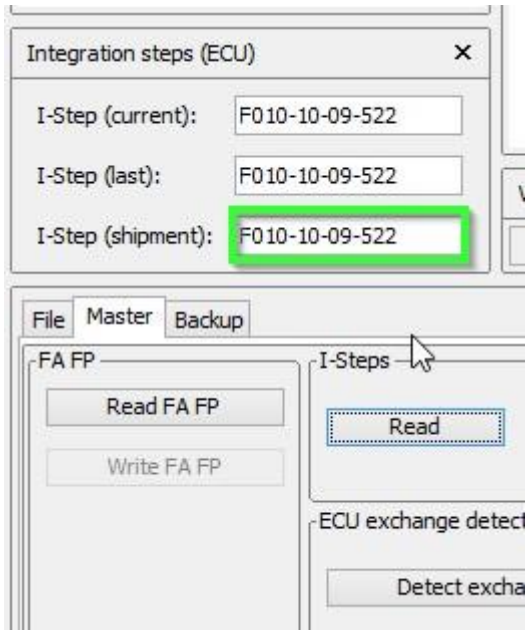

c. Folgendermaßen die Auslieferungs-I-Stufe angeben:

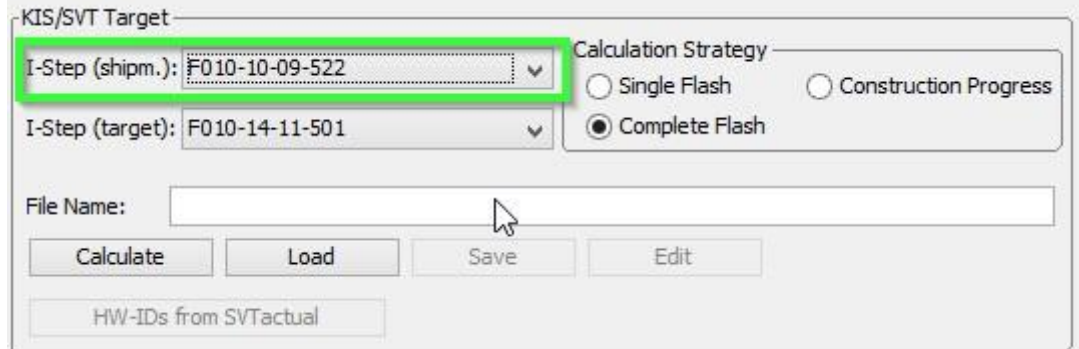

### d. Kalkulieren auswählen

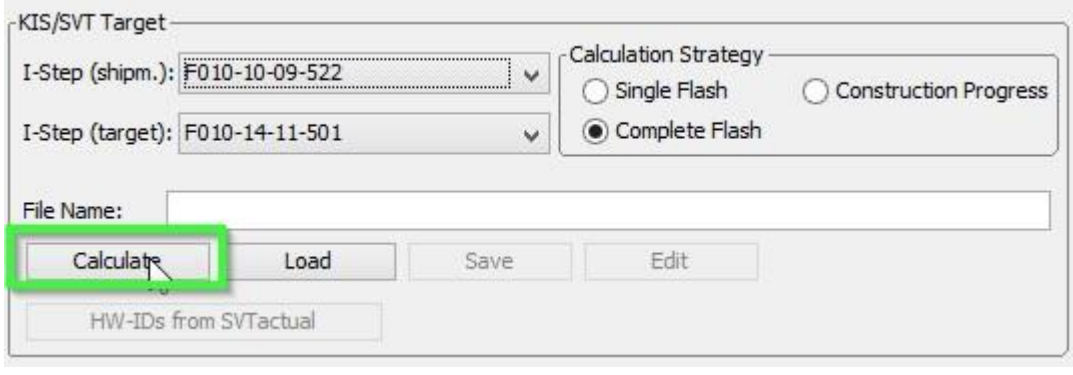

 $\rightarrow$ 

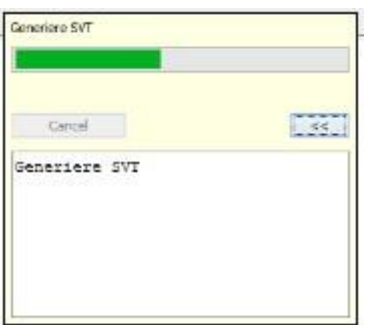

→ Anschließend als SVT\_soll.xml abspeichern:

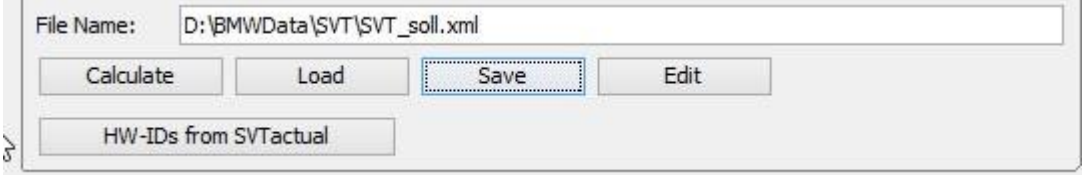

e. Anschließend eine TAL-Kalkulation durchführen und als "SVT\_Tal.xml" abspeichern:

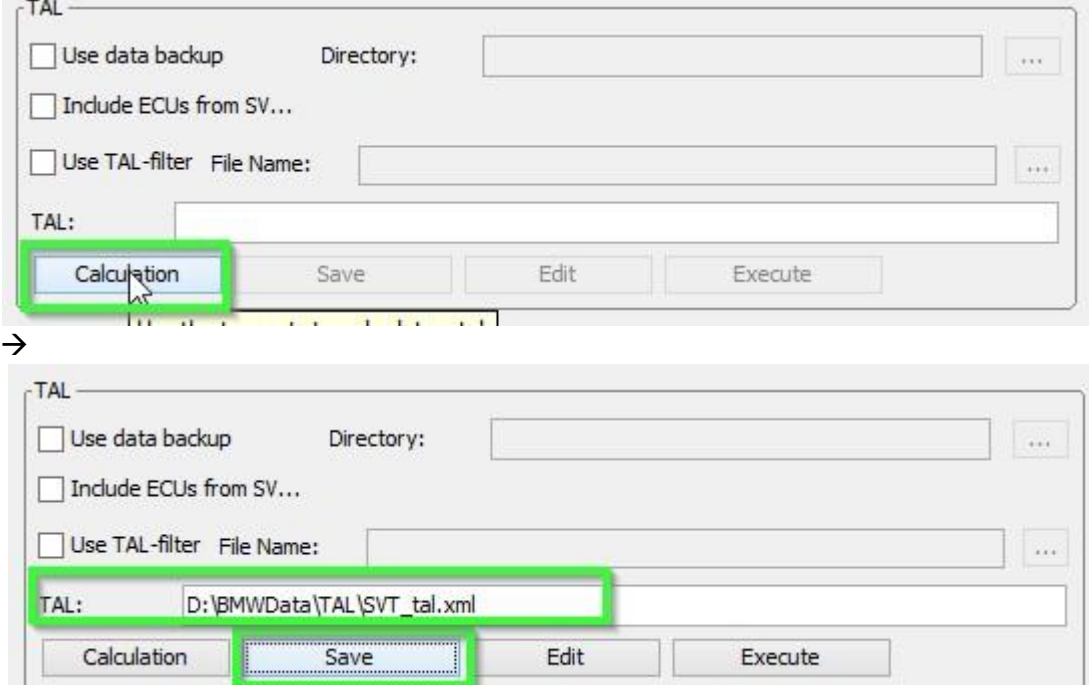

9. Expert Mode öffnen  $\rightarrow$  TAL-Processing

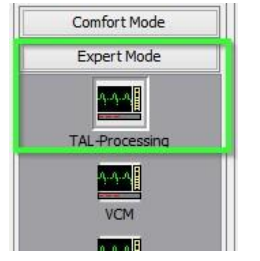

- 10. SVT\_Tal.xml laden, die eben erstellt wurde (Schritt 8e):
	- $\frac{1}{\left( 1.0 \right)}$ P. is sm Open a file.  $n_{\rm A1}$  $\boxed{ \quad \text{and} \quad \text{and} \quad \text{and} \quad \text{[}}$  $_{\rm LH}$ -<br>RenailWinterfes. Offer With The Contract of the Manufacture of the Manufacture of the Manufacture of the Manufacture of the Manufacture of the Manufacture of the Manufacture of the Manufacture of the Manufacture of the M

#### 11. SVT\_Soll.xml laden, die eben erstellt wurde (Schritt 8d):

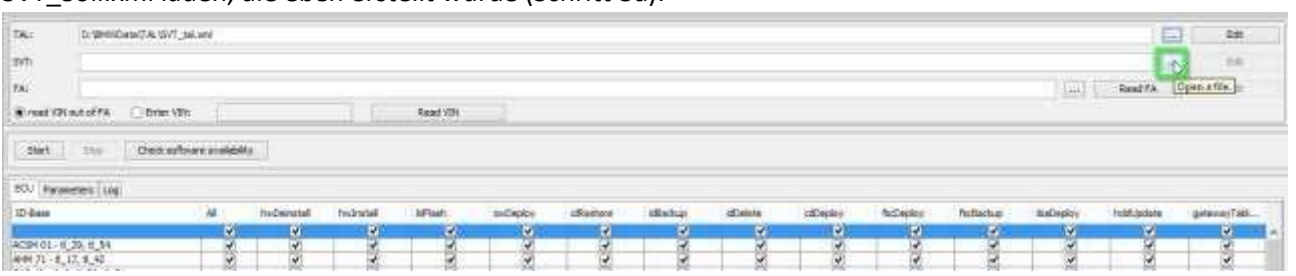

#### 12. "FA lesen" betätigen:

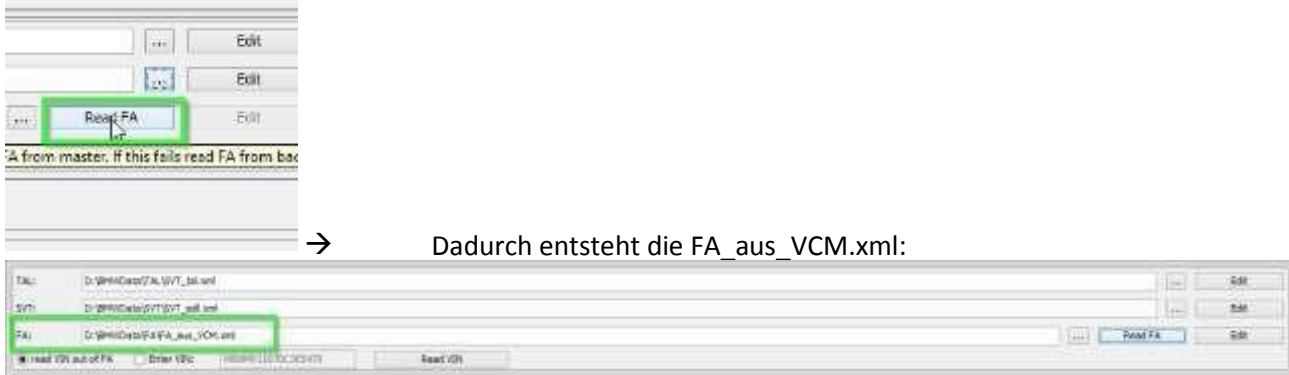

13. "FA aus Fahrgestellnummer lesen" auswählen "Fahrgestellnummer lesen"-Button betätigen

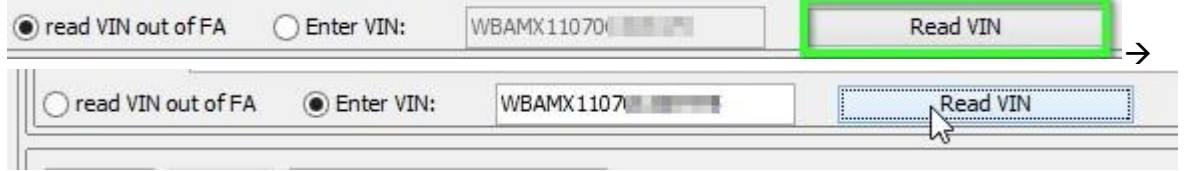

14. Auf dem ECU-Tab die oberste Checkbox abwählen (Alle), anschließend sollten alle Checkboxen als

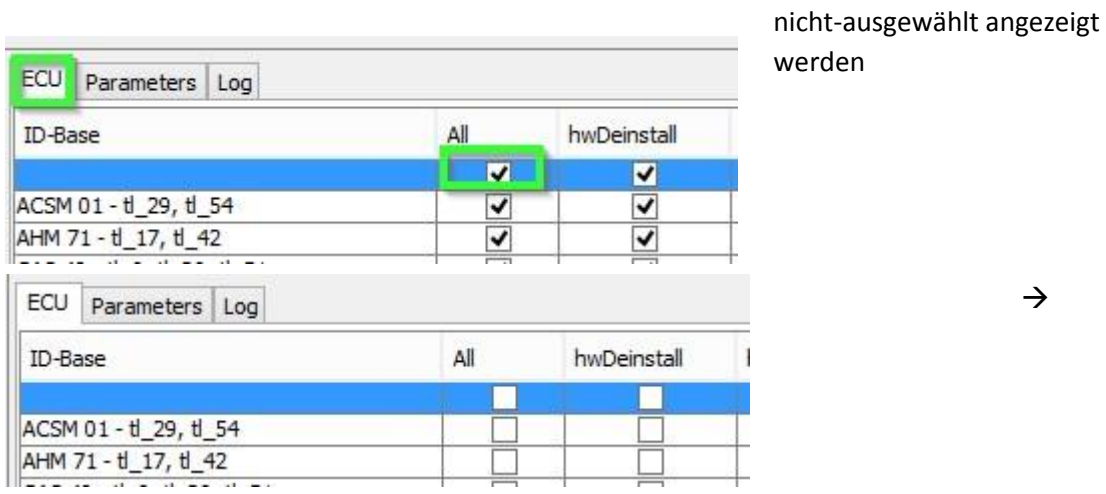

15. In den Reihen für HU\_CIC, CMB\_MEDIA, KOMBI und ZGW folgende Checkboxen anwählen: blFlash, swDeploy, cdDeploy, und ibaDeploy (Siehe Anhang c).

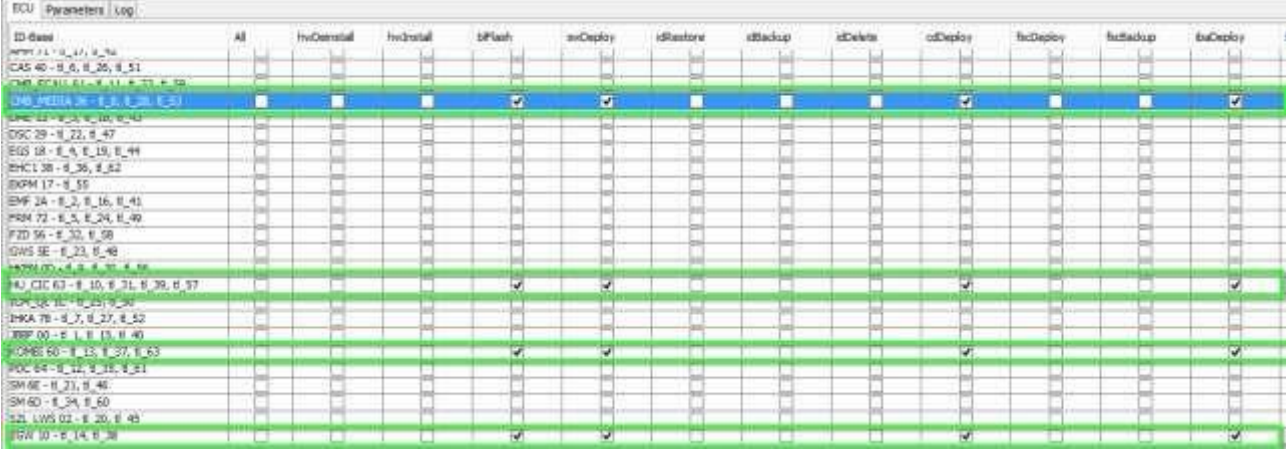

16. Nun den "Check software availability"-Button betätigen, dadurch wird überprüft, ob die korrekten PsdzData-Files vorhanden sind

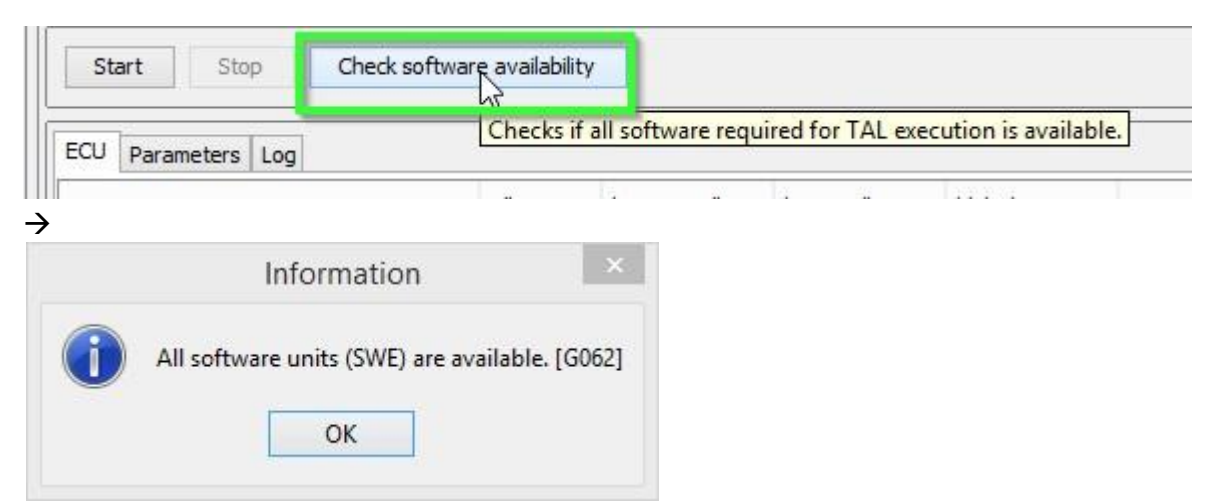

17. Anschließend den "Start"-Button betätigen. Anschließend wird die TAL-verarbeitung gestartet um das Kombi mit einer neuen Firmware zu versehen.

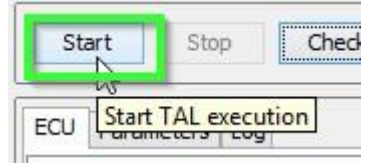

18. Nun startet der Update-Vorgang. Weder die Spannung noch die Verbindung zum Laptop/PC sollte nun unterbrochen werden.

## Problembehandlung

Um das ACSM zu flashen sollte der Airbag blockiert werden. Dazu kann folgendermaßen vorgegangen werden:I

<http://www.bimmerfest.com/forums/showthread.php?t=796371> [http://www.bimmerfest.com/forums/showthread.php?t=809906\).](http://www.bimmerfest.com/forums/showthread.php?t=809906)

E-Sys Transmitter:

- 1) Im linken Menü "External Applications" auswählen
- 2) "External Application" betätigen
- 3) Doppel-Klick auf "Transmitter"
- 4) Doppel-Klick auf "ACSM verriegelung\_schreiben"

## Anhang A – Steuergeräte-Liste

- AAG Trailer Hitch Module
- ACC Active Cruise Control
- ACSM Advanced Crash and Safety Management
- AHM Trailer module
- AMP Amplifier
- AMPH HiFi Amplifier
- AMP TOPHB Top HiFi Amplifier/System
- AMP Amplifier/System
- AMP\_TOPHB Top HiFi Amplifier/System
- ASA Active steering
- ASD Active Sound
- BDC Body Domain Controller (ZGW, FEM, REM, SZL, IHKA, TCB, CAS, JBBF Combined)
- CAS Car Access System
- CID Central Information Display
- CMB ECALL Combox Emergency Caller
- CMB MEDIA Combox Media
- CVM Soft top module (Convertable Top)
- DKOMBI MFID Instrument cluster (6WB)
- DDE Digiatl Diesel Electronics
- DME Digital Motor Electronics
- DSC Dynamic Stability Control
- DWA Immobilizer (Alarm)
- DVDC DVD Changer
- EGS Electronic Transmission Control Unit
- EHA Electronic ride-height control
- EHC Electronic ride-height control
- EKPM Electronic fuel pump control
- EMF Electromechanical parking brake
- EPS Electronic power steering
- FEM\_BODY Front electronics module (ZGW, FRM, CAS, and JBBF Combined)
- FEM GW Front electronics module gateway
- FKA Rear-cabin automatic A/C
- FLA Automatic High Beam Camera Only
- FRM Footwell module (Lighting)
- FRR Active cruise control
- FZD Function unit roof
- GWS Gear selection switch
- HKFM Rear Lift-Lid (Trunk)
- HKL Rear Lift-Lid (Trunk)
- HU ENTRY Head Unit Entry Level (no iDrive System)
- HU\_CHAMP (Head Unit CIC Mid) (iDrive system)
- HU\_CIC Head Unit CIC High (iDrive system)
- HU\_NBT Head Unit NBT (iDrive system)
- HC2 Lane Change Warning
- HUD Heads-Up Display
- ICM\_QL Integrated Chassis Management
- ICM V Integrated Chassis Management Vertical (Vertical dynamics management)
- IHKA Integrated automatic heating/air conditioning system
- JBBF Junction box electronics
- JBE Junction box electronics
- KAFAS Cameras System (LDW, AHB, SLI)
- KOMBI Instrument cluster
- LHM LED Headlights main light modules (fan and LEDs for the cornering light, low-beam and highbeam headlights).
- NIVI Night Vision Camera
- PDC Park distance control
- PMA2 Parking Assist
- RDC Tyre pressure control
- REM Rear Electronics Module
- RSE Rear Seat Entertainment
- SM Seat module / Seat Memory
- SME Accumulator-management electronics
- SMBF Seat module / Seat Memory Passenger
- SZL LWS Steering column control unit
- SVT Servotronic
- TCB Telematics Communications Box (BMW Assist)
- TMS LED Headlights (Schritt-Motoren für die adaptiven LED-Scheinwerfer und die adaptiven LED-Sidemarker, die Positionslicher und Blinker
- TRSVC All around view camera
- TBX iDrive Controller Touch Handwriting Module
- VDM Vertical dynamics Management
- ZBE iDrive Controller
- ZGW Central gateway module

## Anhang B

Bei neueren Fahrzeugen (z.B. 07/2014 E30) wird die Zündung sich auch bei eingeschaltetem Standlicht nach ca. 15 Minuten ausschalten. Vor der SVT-Soll-Kalkulation und vor dem Starten der TAL-Verarbeitung (dem eigentlichen Flashen) sollte die Zündung erneut aktiviert werden. Die Zündung wird während der TAL-Verarbeitung aktiviert bleiben.

## Anhang C

ibadeploy wird nur zum Flashen der Head-unit benötigt, wen diese das IBA (electronic user manual) hat. Es schadet alledings auch nicht, wenn es grundlos aktiviert ist.